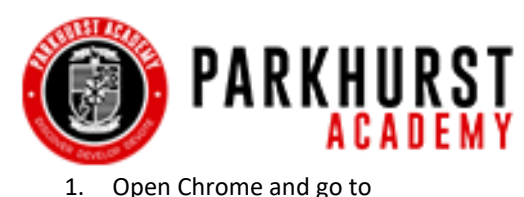

## **Logging into Microsoft Office 365**

login.microsoftonline.com. **pen Browser** 2. Enter the account email address, click "Next". O https://login.microsoftonline.com  $\Omega$ 3. Enter the assigned password, click "Next". 4. Enter your password. 3 5. If you are prompted to "Update your Microsoft Sign in Fill the blank... password", type your current password, then type the new password, confirm it, and click Test.Account@parkhurst.org "Sign in".  $\ldots$ then 6. Whether or not to "Stay signed in?" is a Can't access your account? click matter of personal preference. Sign in with a security key (?) 7. You should now be successfully logged in and see the Office 365 apps. Back Next 8. To "Sign out", click the circle containing your initials, then choose "Sign out". Once the page updates and indicates you are signed 4 Microsoft out, close your browser. ← test.account@parkhurst.org Note: Three (3) unsuccessful login attempts will lock  $...$ then Enter password... you out of the account and necessitate a Service Ticket ........ click request for a password reset. Forgot my password 5 Microsoft If you see this window... Sign in Update your password You need to update your password because this is the first time you are signing in, or because your 6 password has expired. Microsoft Personal ........ ...type current password test.account@parkhurst.org preference ......... ...type new password Stay signed in? Stay signed in?<br>Do this to reduce the number of times you are at to sign in. isked ......... | ...confirm new password to sign in. ...click here Don't show this aga Sign ir **Click** 8  $\frac{111}{211}$  Office 365 D Search  $\overline{2}$  $\bullet$  $\Omega$  $\otimes$ My account **here...**  $\times$ Good afternoon netall Office **Test Account**  $\overline{7}$ est.Account@par d'i  $\overline{\mathbf{N}}$ My Office profile Team ... Congrats on a successful login! N  $s$   $\overline{s}$  $\rightarrow$ Here are your Office 365 Online apps. Clas All apps Sway ...then here

*(Application Icons may be displayed vertically after recent updates.)*

NOTE: A Service Ticket/Request may be submitted by sending an email to itsupport@parkhurst.org (even from a private email address).